# **Update**<br>
Seco **Update**<br> **Important Information About Your India Hard D**<br>**Draway Update conta**<br>**Co** modify your sys **Second Hard Disk Drive Module**

This Gateway Update contains the following information:

- **UPCON**<br>This Gatewa<br>← how to i<br>hard dis ◆ how to modify your system settings to work with the second hard disk drive module
	- ◆ how to install the hard disk drive module in the modular option bay
	- ◆ how to switch hard disk drives in the mounting bracket
	- ◆ suggestions for ways to use your second hard disk drive

For additional technical information about hard disk drives, see *Maintaining and Troubleshooting Your Solo Notebook*.

## Modifying your system settings

Some changes need to be made to your system settings so your second hard disk drive works correctly with your system.

If you purchased your second hard disk drive when you purchased your notebook, these changes are already made and you do not need to perform the following procedure.

#### **To modify the system settings:**

- **1.** Start up the notebook.
- **2.** Press F2 when prompted to enter the BIOS Setup utility. The Main menu opens.
- **3.** Using the down arrow key, highlight **Secondary Master**.
- **4.** Press ENTER. In the screen that opens, the **Type: [AUTO]** option is highlighted.

# Thank you for purchasing this Factory Service Manual CD/DVD from servicemanuals4u.com.

# Please check out our eBay auctions for more great deals on Factory Service Manuals:

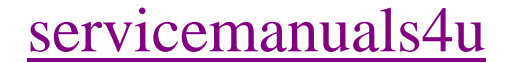

- **5.** Press the spacebar until the **Type:** option is set to **[NONE]**.
- **6.** Press F10, then ENTER. The system restarts.
- **7.** Right-click the **My Computer** icon, then select **Properties**. The System Properties dialog box opens.
- **8.** Click the **Device Manager** tab.
- **9.** Click the **+** next to **Disk drives**. Three drives are listed.
- **10.** Click the second **Generic IDE Disk** in the list, then click **Properties**. The Generic IDE Drive Properties dialog box opens.
- **11.** Click the **Settings** tab.
- **12.** In the **Options** area, click to remove the check mark from the **Int 13 unit** check box.

If this option is unavailable, check the **Current drive letter assignment:** text box and make sure that **C:** does not appear. If C: does appear, click **Cancel** and select the other Generic IDE Disk option in the list and repeat this Steps 11 and 12.

**13.** Click **OK**, then click **OK** again.

## Installing the module in the notebook

Your notebook features a modular option bay located in the front panel of the notebook. In addition to your hard disk drive module, this bay also accepts CD-ROM, DVD, diskette, or LS-120 disk drive modules.

#### **To install your hard disk drive module:**

- **1.** Close any open files and shut down your notebook.
- **2.** Close the cover and turn your notebook over.
- **3.** Locate the modular bay access latch. Slide and hold the latch open and use the grip near the front of the notebook to pull the drive module out of the notebook.

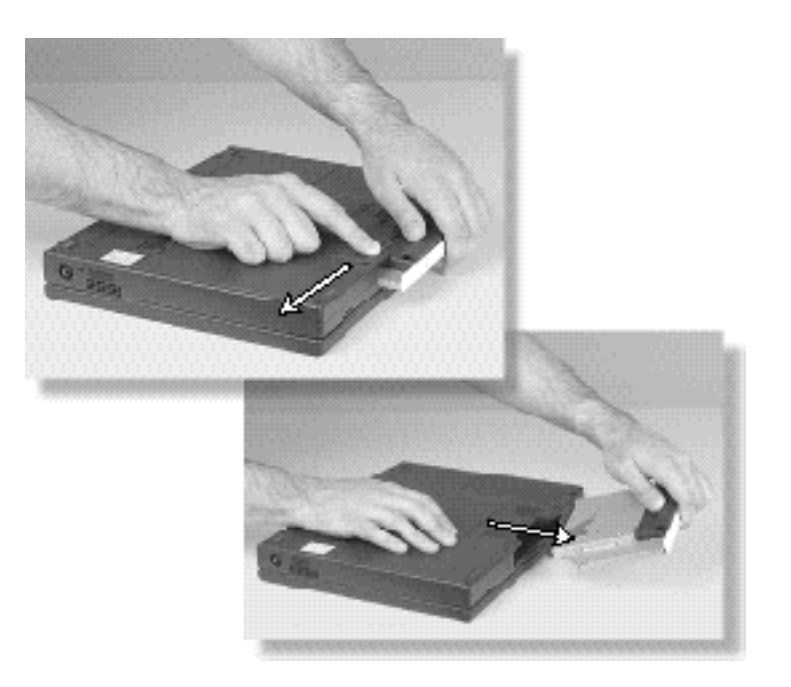

#### Important Information About Your Second Hard Disk Drive Module 3

- **4.** Turn your notebookb back over.
- **5.** Firmly push the hard disk drive module into the bay until the latch clicks into place and is firmly seated. If you don't hear the click, try it again.

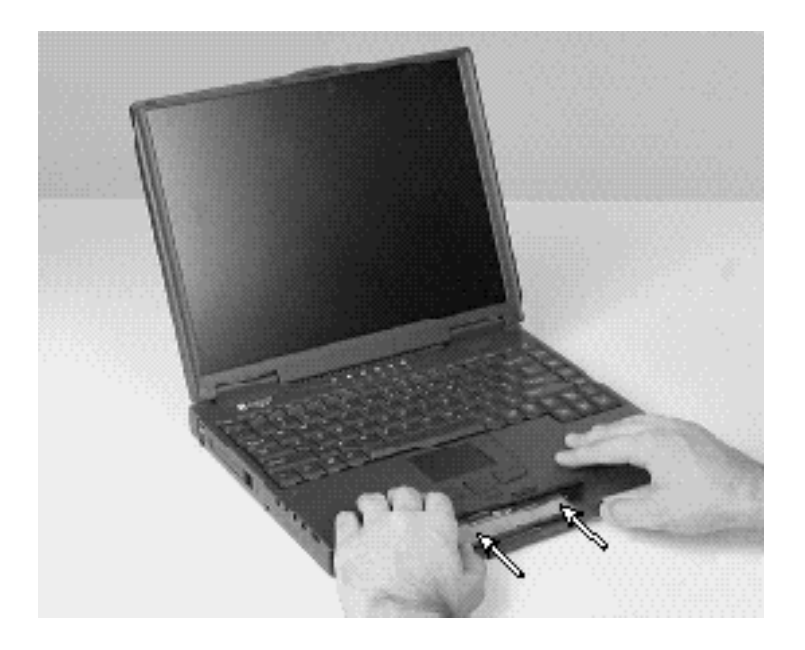

**6.** Open the lid and press the power button to resume using your notebook.

# Switching hard disks in the mounting bracket

Use this procedure to switch hard disks in the mounting bracket.

### **To switch hard disks in the mounting bracket:**

**1.** Remove the screws securing the hard disk drive to the mounting bracket.

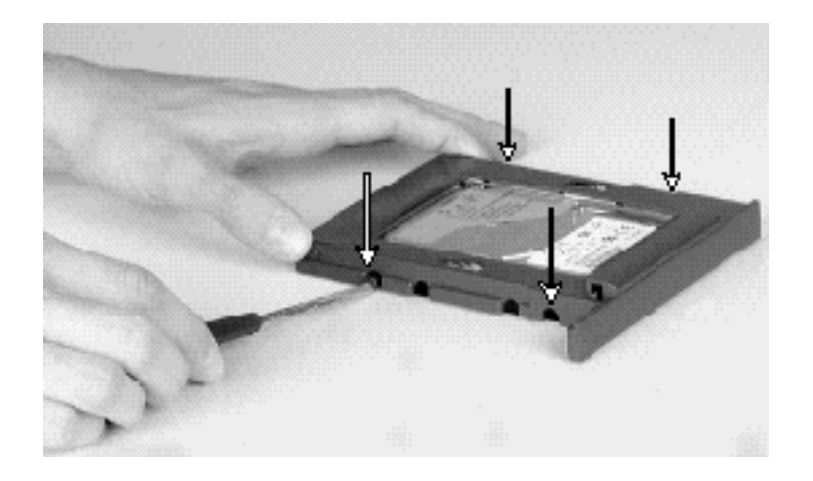

**2.** Remove the hard disk drive from the mounting bracket, then disconnect the hard disk drive from the ribbon cable connector.

Important Information About Your Second Hard Disk Drive Module 5

**3.** Position the hard disk drive on the mounting bracket connector, making sure the connector pins are lined up correctly by aligning the connectors as shown below.

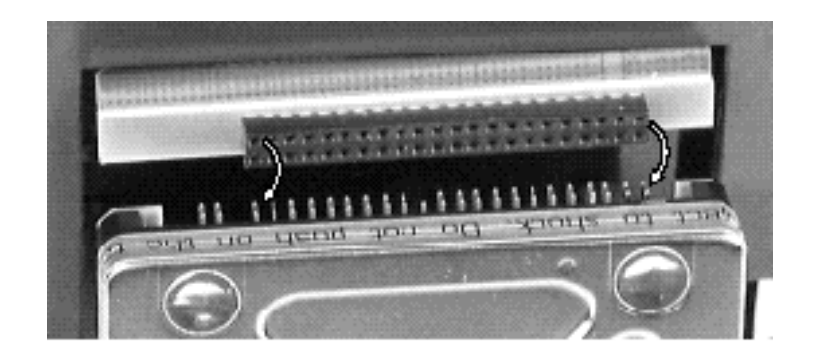

**4.** After aligning the connectors, push down to secure the attachment.

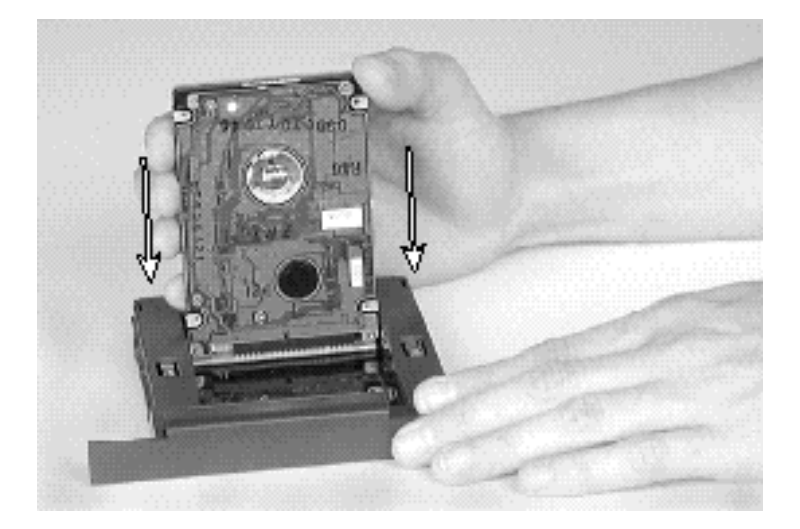

6 Update

**5.** Slide the hard disk drive into the mounting bracket.

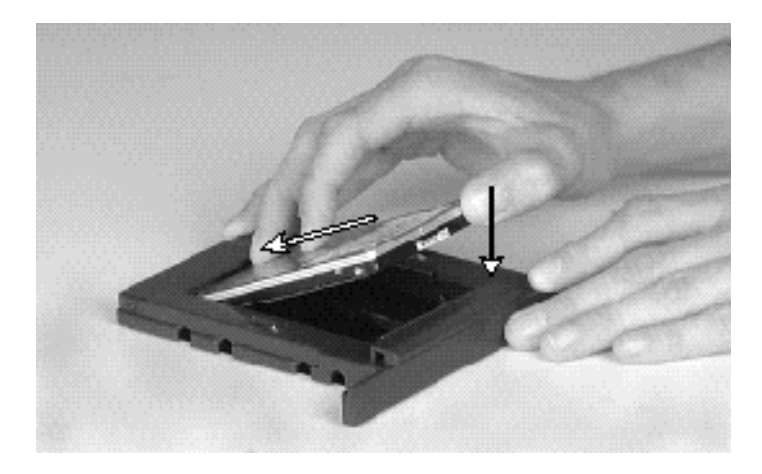

**6.** Secure the hard disk drive to the mounting bracket with the screws you removed in Step 1.

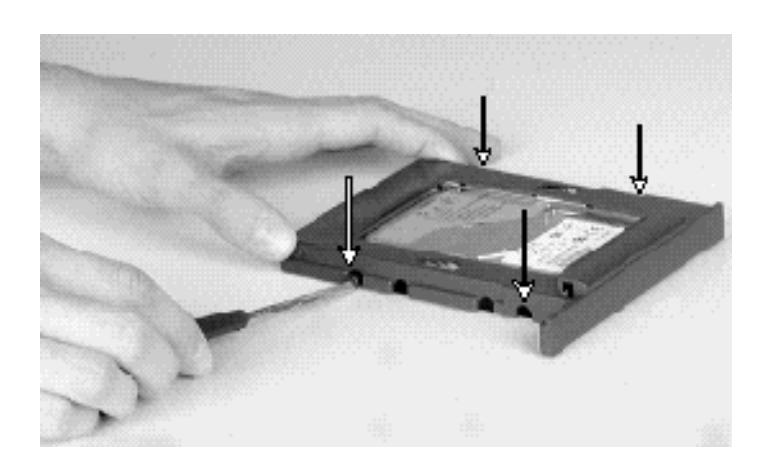

The hard disk drive module is ready to be installed in your notebook's modular option bay.

Important Information About Your Second Hard Disk Drive Module 7

# Some uses for your hard disk drive module

- ◆ **Data protection.** To protect the data on your primary hard disk drive, copy your data files onto the second hard disk drive icon using My Computer or Windows Explorer, then keep the second hard disk drive in a safe place. You can perform this easy backup procedure as often as you need to.
- ◆ **Moving data from one notebook to another more easily.** Instead of filling up boxes of diskettes to move data files from one notebook to another, copy the files to the hard disk drive module, insert the drive module in the notebook you need the files copied to, then copy the files.
- ◆ **Data archiving.** When you create a large project or presentation that takes up a lot of room on your primary hard drive, copy the files to your second hard disk drive and archive it.
- Additional storage space. Instead of carrying along several CDs, keep games or MPEG files on your second hard disk drive for easier transport.

MAN US 2ND HDD MNT UPD R0 11/98 8503907

8 Update